## **Creating Your First Non-Hosting Product**

To sell something using WHMCS, you need to configure a product.

**Other** (non-hosting) products provision any non-hosting product (for example, software licensing or design services).

 You will need to create a product group before creating your first product. For steps to do this, see [How to Set Up Your First Product Group](https://whmcs.screenstepslive.com/admin/v2/internal_links/1076208?type=lesson).

## **Create a Non-Hosting Product**

To create a non-hosting product:

1. Go to **Configuration > System Settings > Products/Services** (**Setup > Products/Services > Products/Services** in WHMCS 7.10 and earlier).

2. Click **Create a New Product**.

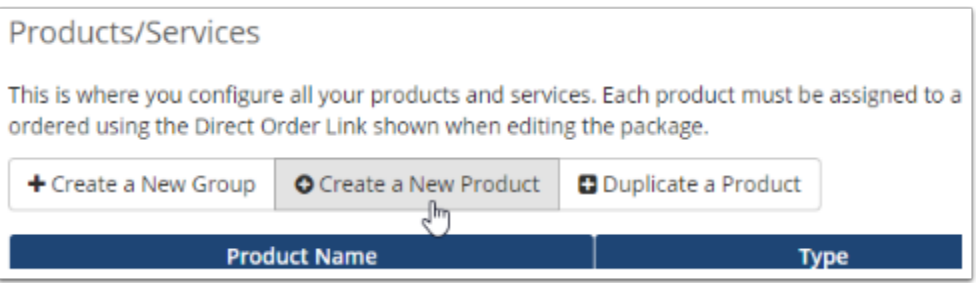

- 3. Choose **Other** for **Product Type**.
- 4. Choose the desired product group.
- 5. Enter a name for the product.

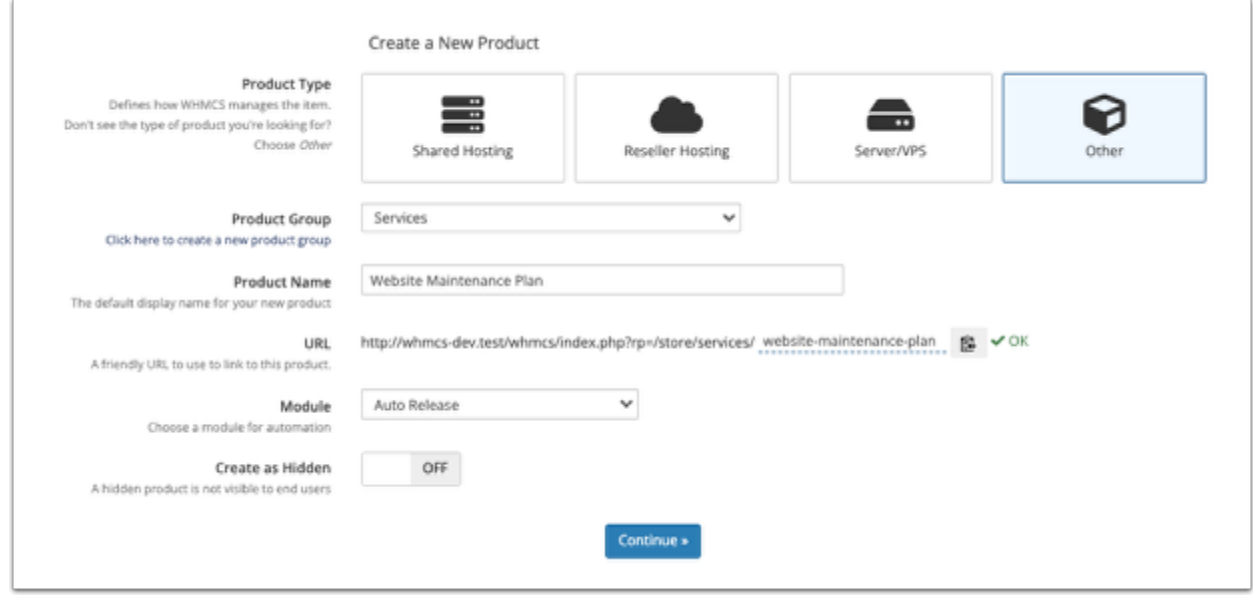

6. If you already know the module you want to use, select it for **Module**. This example creates a website plan and will use the **Auto Release** module.

- 7. Click **Continue**. A new page will appear.
- 8. In the **Details** tab, set the **Product Description**.

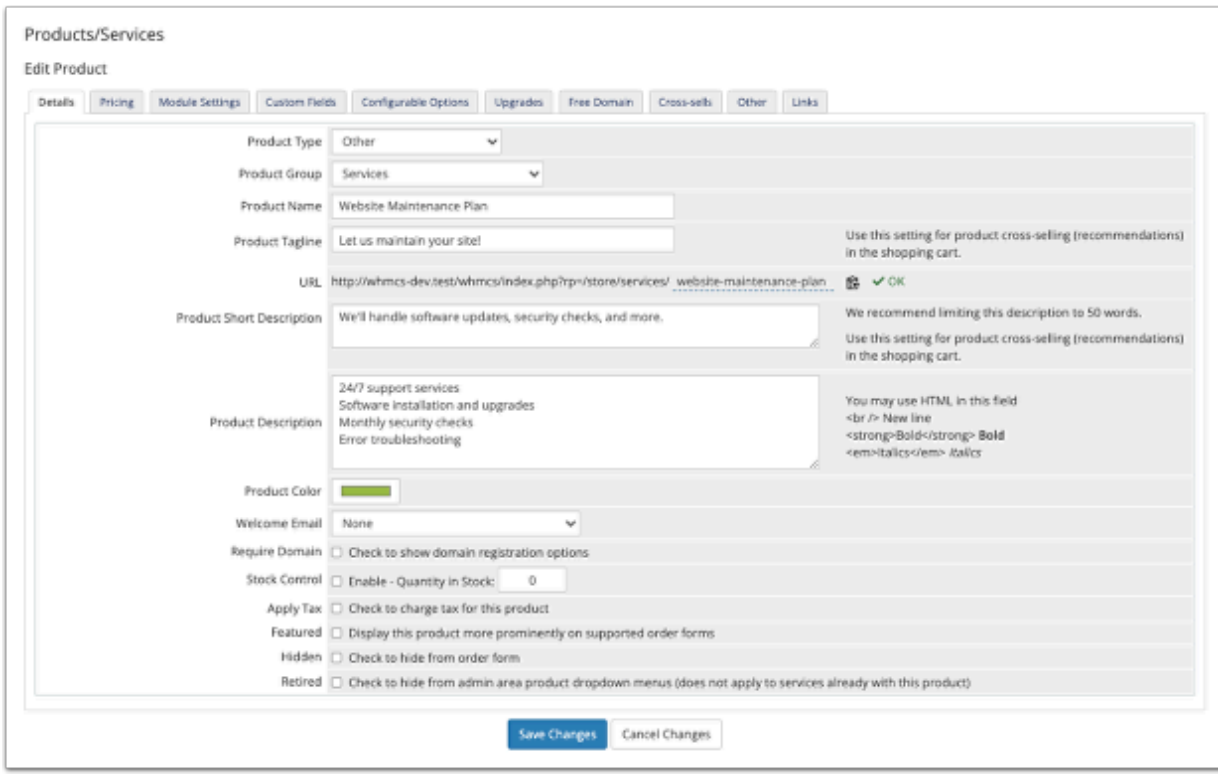

9. Select a **Welcome Email** to send when provisioning the product.

 WHMCS comes with several pre-made welcome email templates that you can customize at **Configuration > System Settings > Email Templates** (**Setup > Email Templates** in WHMCS 7.10 and earlier).

- 10. Select a **Welcome Email** to send when provisioning the product.
- 11. In the **Pricing** tab, set the desired pricing options for the product.

To do this, select **Recurring** as the **Payment Type**, and then specify the desired monthly prices. You can also enter a **Setup Fee**.

For this example, the product will only be available on a monthly basis.

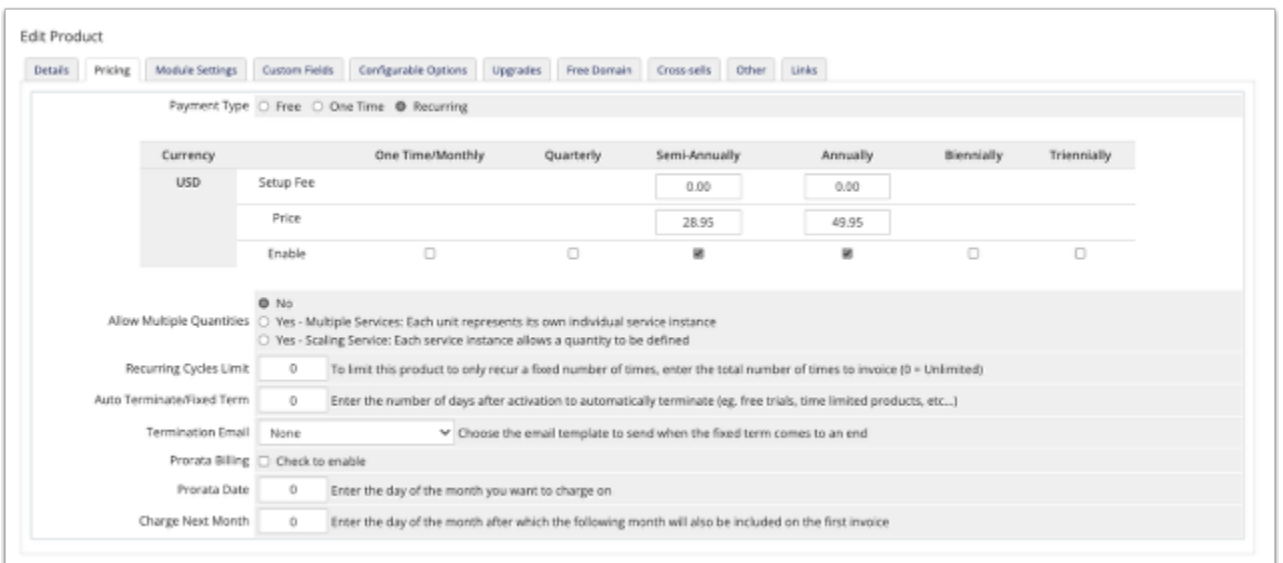

You can set up as many pricing options as you wish during this step.

12. In the **Module Settings** tab, choose the module. In this example, **Auto Release** is preselected because it was chosen in an earlier step.

13. Specify the actions for the module. In this example, the system will automatically open a Support Ticket for any of the listed actions.

14. Select the automatic setup behavior at the bottom of the tab.

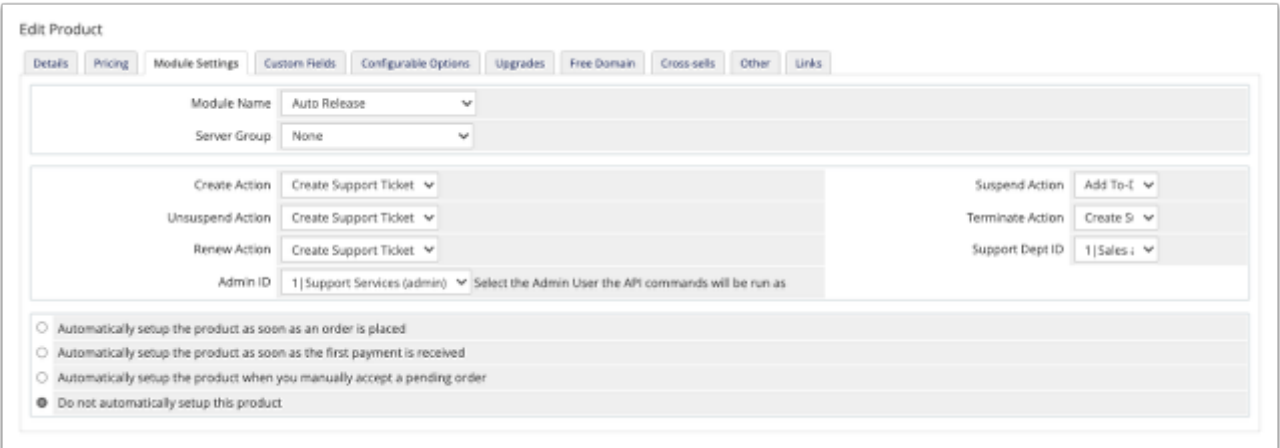

## 15. Click **Save Changes.**